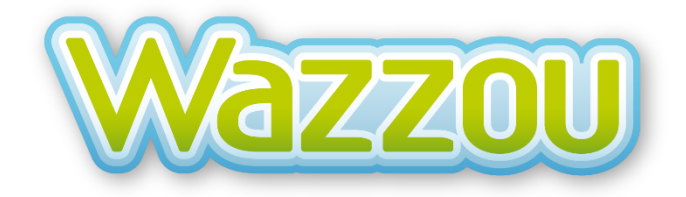

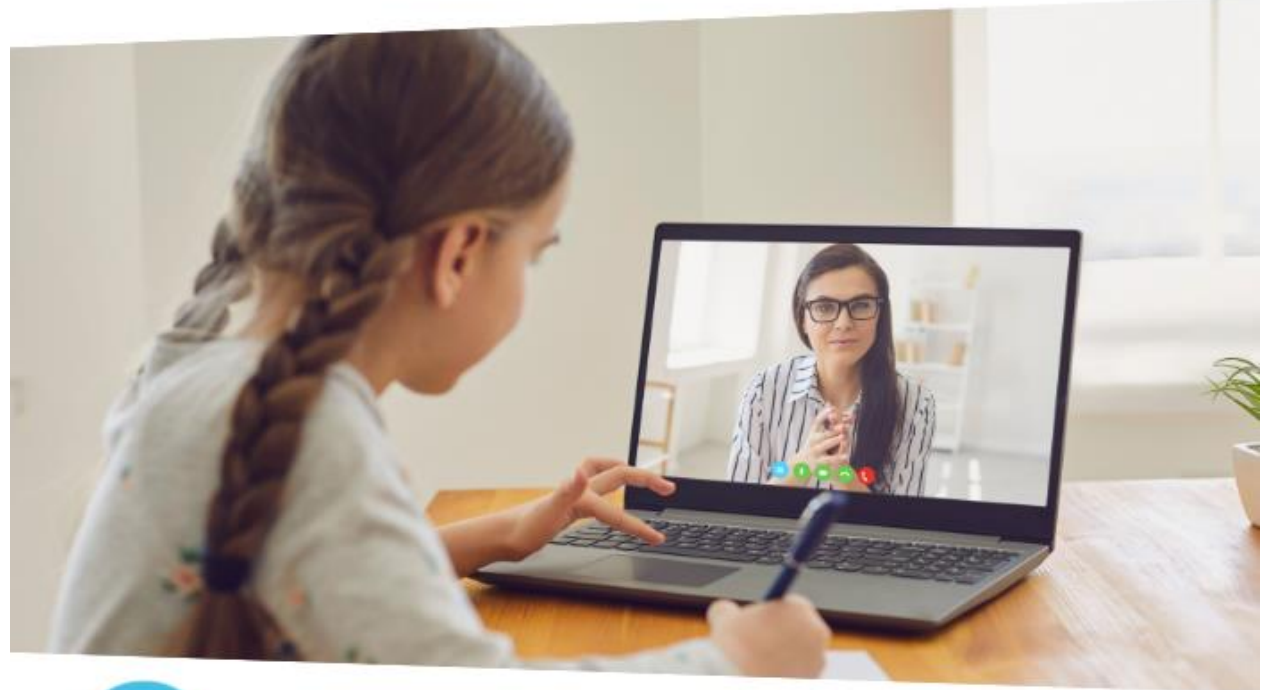

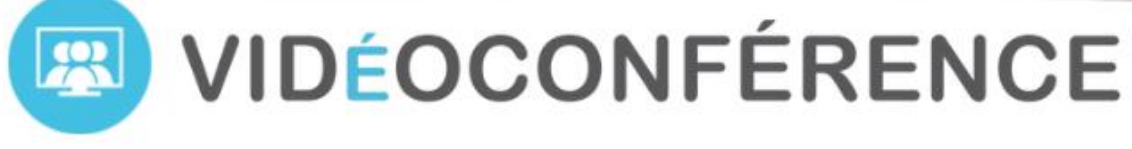

### **ENTREZ EN CONTACT AVEC VOS ÉLÈVES EN QUELQUES CLICS !**

Grâce à notre collaboration avec Microsoft Teams for Education et Google G-Suite for Education, vous avez désormais accès à la fonctionnalité « Vidéoconférence » dans Wazzou. Vous pourrez ainsi rester en contact à distance avec vos élèves, directement via Wazzou !

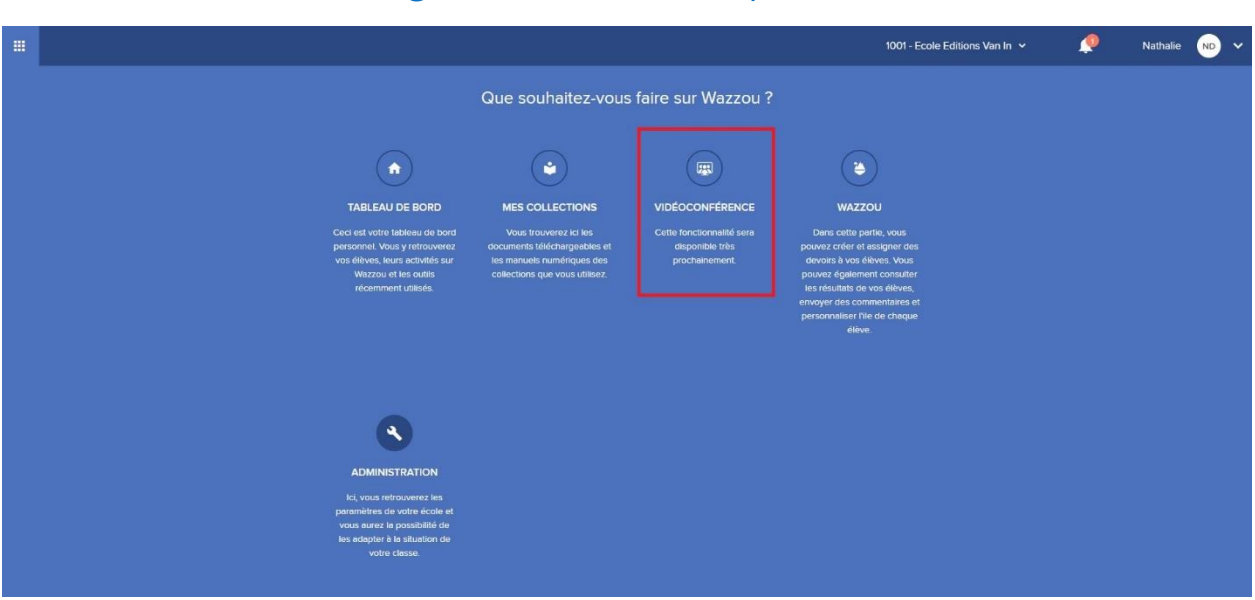

### Côté enseignant dans votre compte WAZZOU

### Côté élève dans la plateforme interactive de Wazzou

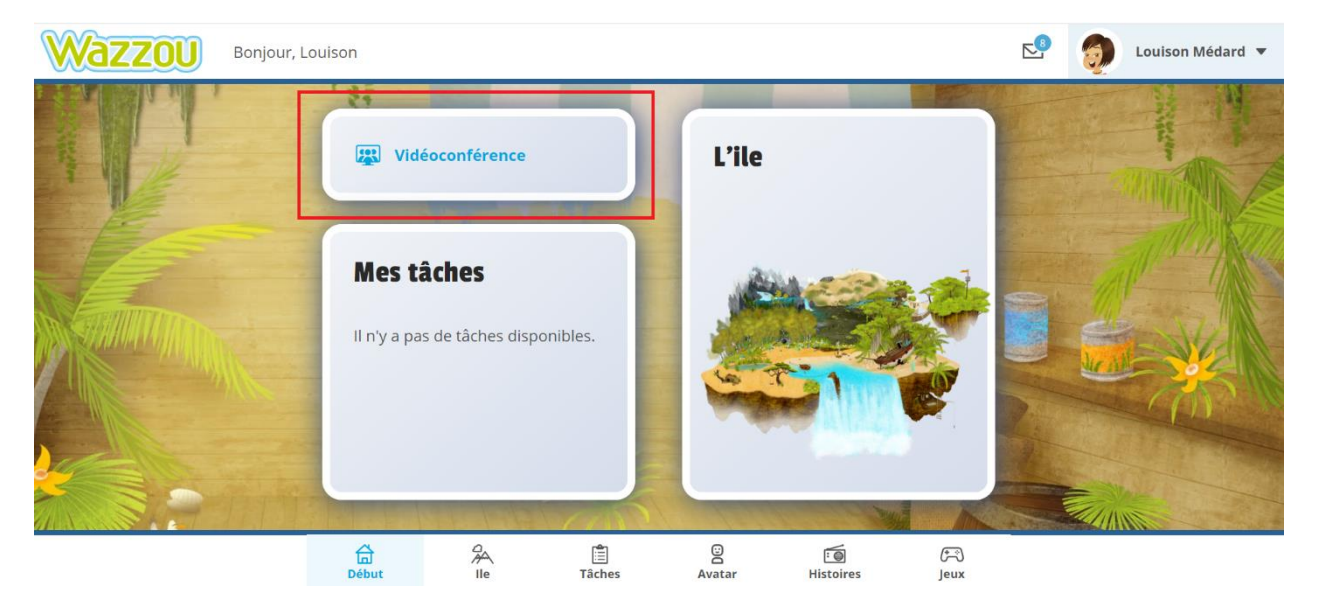

### **REMARQUE IMPORTANTE :**

La fonction « Vidéoconférence » n'est disponible qu'aux conditions suivantes :

- ✓ Un gestionnaire a été désigné et est actif dans l'école.\*
- ✓ Votre école/le gestionnaire doit :
	- o Faire la demande auprès de Microsoft/Google afin d'activer l'environnement permettant la vidéoconférence (Teams ou G-suite).
	- o Faire le lien entre la plateforme (Microsoft/Google) choisie et Wazzou dans la partie « Administration ».

### **\* Comment savoir si il y a déjà un gestionnaire dans votre école ?**

Rendez-vous sur votre compte Wazzou et cliquez en haut à droite sur la petite flèche, à côté de vos initiales. Sélectionnez ensuite « Mes écoles » puis « Gestionnaires école ». Le nom, prénom et email du gestionnaire de votre école y seront indiqués. Si c'est une adresse « @vanin.be » qui apparait, c'est qu'il n'y a pas encore de gestionnaire rattaché à votre école et qu'il faut en désigner un.

- **Si votre école n'a pas de gestionnaire**, il peut en faire la demande via le formulaire sur <https://form.jotform.com/201313924958357> ou envoyer un email à l'adresse : support@vanin.be.
- **Si votre école a déjà un gestionnaire mais que vous voulez changer de personne**, vous devez faire la demande par email : support@vanin.be en mentionnant le nom, prénom, adresse email et école du nouveau gestionnaire. Il faut aussi mentionner si le gestionnaire précédent doit être effacé ou encodé comme deuxième gestionnaire.

### **Tables des matières**

- 1/ [Comment avoir accès à l'outil « Vidéoconférence » dans mon école ?](#page-4-0)
- 2/ [Comment demander un accès gratuit à Microsoft Teams for Education en tant que gestionnaire ?](#page-5-0)
- 3/ [Comment demander un accès gratuit à Google G-suite for Education en tant que gestionnaire ?](#page-6-0)
- 4/ [Comment faire le lien entre Microsoft/Google et Wazzou en tant que gestionnaire ?](#page-7-0)
- 5/ [Comment activer la fonction « Vidéoconférence » dans mon compte Wazzou en tant qu'enseignant ?](#page-9-0)

6/ [Les élèves ont-ils besoin d'un compte \(Microsoft/Google\) afin d'accéder à la vidéoconférence via le](#page-11-0)  [bouton sur Wazzou ?](#page-11-0)

- 7/ [Est-ce possible de relier Wazzou à Google et à Microsoft Teams en même temps ?](#page-11-0)
- 8/ [Puis-je couper le micro de mes élèves ?](#page-11-1)
- 9/ [Comment désactiver la fonction « Vidéoconférence » pour mes élèves ?](#page-11-2)

# <span id="page-4-0"></span>**1/ Comment avoir accès à l'outil « Vidéoconférence » dans mon école ?**

#### **Afin que les enseignants de l'école puissent avoir accès à cet outil, le gestionnaire doit :**

1. Faire la demande auprès de Microsoft/Google afin de déployer dans l'école l'environnement permettant la vidéoconférence (Teams ou G-suite)

Vous avez besoin d'aide pour déployer l'environnement Microsoft/Google ? Contactez directement le service clientèle de la plateforme choisie :

- Support Microsoft : [beluxedu@microsoft.com](mailto:beluxedu@microsoft.com)
- Support Google : wazzou@edu.fourcast.be

N.B.: Le service clientèle de VAN IN ne saura pas vous aider pour le déploiement et les questions techniques liées à Microsoft/Google.

2. Faire le lien entre la plateforme (Microsoft/Google) choisie et Wazzou dans la partie « Administration » de votre compte Wazzou.

**Si votre école n'a pas de gestionnaire**, il peut en faire la demande via le formulaire sur <https://form.jotform.com/201313924958357> ou envoyer un email à l'adresse : support@vanin.be. **Si votre école a déjà un gestionnaire mais que vous voulez changer de personne**, vous devez faire la demande par email : support@vanin.be en mentionnant le nom, prénom, adresse email et école du nouveau gestionnaire. Il faut aussi mentionner si le gestionnaire précédent doit être effacé ou encodé comme deuxième gestionnaire.

# <span id="page-5-0"></span>**2/ Comment demander un accès gratuit à Microsoft Teams for Education en tant que gestionnaire ?**

Microsoft soutient les écoles dans le déploiement de leur plateforme afin que vous puissiez utiliser rapidement et efficacement la fonctionnalité « Vidéoconférence » dans Wazzou.

### **Pour profiter de la fonctionnalité, demandez un accès gratuit à Microsoft Teams for Education en complétant le formulaire ici :**

https://forms.microsoft.com/Pages/ResponsePage.aspx?id=v4i5cvGGr0GRqv180BHbR\_up[geDh2lDk7kiOZNkSKxUQ1dFT0VNTUhMN0RWWEFZNjNVNjVEVURCRi4u](https://forms.microsoft.com/Pages/ResponsePage.aspx?id=v4j5cvGGr0GRqy180BHbR_up-geDh2lDk7kiOZNkSKxUQ1dFT0VNTUhMN0RWWEFZNjNVNjVEVURCRi4u)

Nos partenaires chez Microsoft vous aideront à mettre en place l'environnement pour vos équipes.

#### **Quelques remarques importantes :**

- Le déploiement de la plateforme doit se faire au sein de l'école. C'est donc le gestionnaire qui doit en faire la demande via le formulaire.
- Pour toute question concernant le déploiement de la plateforme, les accès ou pour tout problème technique, veuillez contacter directement le support clientèle de Microsoft : beluxedu@microsoft.com. Les équipes de Microsoft vous assurent une réponse dans les 24h.
- Attention, le support clientèle de VAN IN ne saura en aucun cas vous aider concernant les questions techniques liées au déploiement de Microsoft.

**Une fois que l'environnement Microsoft est déployé dans votre école, le gestionnaire pourra ensuite lier Microsoft à Wazzou dans la partie « Administration » de Wazzou.**

# <span id="page-6-0"></span>**3/ Comment demander un accès gratuit à Google G-suite for Education en tant que gestionnaire ?**

Google soutient les écoles dans le déploiement de leur plateforme afin que vous puissiez utiliser rapidement et efficacement la fonctionnalité « Vidéoconférence » dans Wazzou.

### **Pour profiter de la fonctionnalité, demandez un accès gratuit à G-Suite for Education en complétant le formulaire ici :**

[https://docs.google.com/forms/d/e/1FAIpQLSffiUk7](https://docs.google.com/forms/d/e/1FAIpQLSffiUk7-rXTs93yejk3tHBYtjEksaMs68i2bk1aEIYWPP-hUg/viewform) [rXTs93yejk3tHBYtjEksaMs68i2bk1aEIYWPP-hUg/viewform](https://docs.google.com/forms/d/e/1FAIpQLSffiUk7-rXTs93yejk3tHBYtjEksaMs68i2bk1aEIYWPP-hUg/viewform)

Nos partenaires chez Google vous aideront à mettre en place l'environnement pour vos équipes.

#### **Quelques remarques importantes :**

- Le déploiement de la plateforme doit se faire au sein de l'école. C'est donc le gestionnaire qui doit en faire la demande via le formulaire.
- Pour toute question concernant le déploiement de la plateforme, les accès ou pour tout problème technique, veuillez contacter directement le support clientèle de Google : wazzou@edu.fourcast.be. Les équipes de Google vous assurent une réponse dans les plus brefs délais.
- Attention, le support clientèle de VAN IN ne saura en aucun cas vous aider concernant les questions techniques liées au déploiement de Google.

**Une fois que l'environnement Google est déployé dans votre école, le gestionnaire pourra ensuite lier Google à Wazzou dans la partie « Administration » de Wazzou.** 

## <span id="page-7-0"></span>**4/ Comment faire le lien entre Microsoft/Google et Wazzou en tant que gestionnaire ?**

**Une fois que la demande d'accès à Microsoft/Google faite, suivez les étapes suivantes pour lier la plateforme choisie avec Wazzou :**

- 1. Connectez-vous sur Wazzou.
- 2. Sur le tableau de bord, cliquez sur « Administration ».

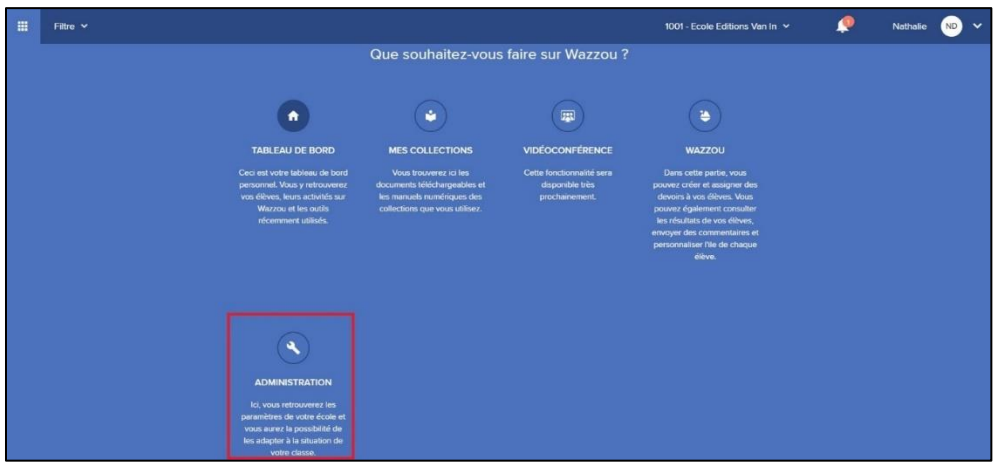

3. Dans le menu de gauche de l'onglet « Administration », cliquez sur l'onglet « Vidéoconférence ».

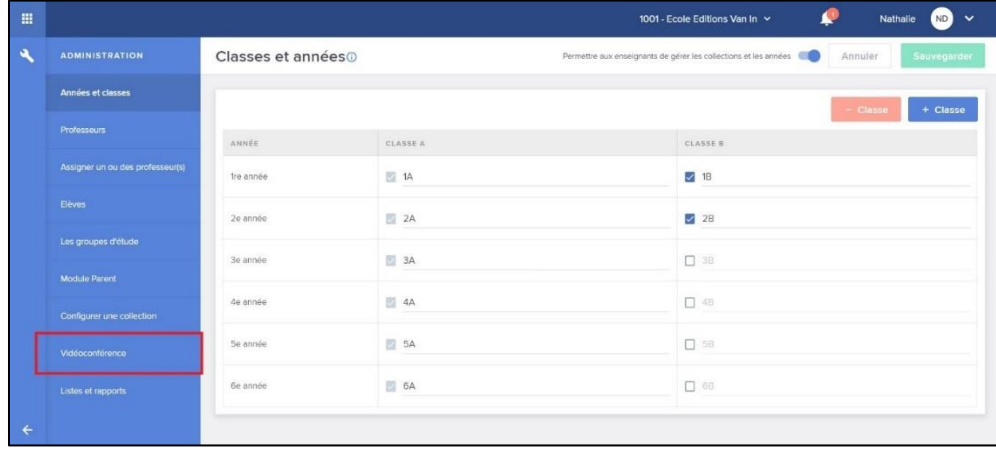

4. Sélectionnez la plateforme pour laquelle vous avez un compte dans l'école (Microsoft ou Google) et complétez les paramètres demandés.

Pour compléter les informations « Adresse électronique du compte de service », « clé secrète » et « adresse électronique de Google Meet/Microsoft Teams », suivez les instructions relatives à la plateforme choisie :

- Microsoft [: https://youtu.be/nvzU0mZ5jh8](https://youtu.be/nvzU0mZ5jh8)
- Google : [https://docs.google.com/presentation/d/1Ij6M0JUgegjn-](https://docs.google.com/presentation/d/1Ij6M0JUgegjn-VY7_bIFlvH26ZkxKggEwvQwPGB5kOI/edit#slide=id.g7f5af5a899_0_4187)[VY7\\_bIFlvH26ZkxKggEwvQwPGB5kOI/edit#slide=id.g7f5af5a899\\_0\\_4187](https://docs.google.com/presentation/d/1Ij6M0JUgegjn-VY7_bIFlvH26ZkxKggEwvQwPGB5kOI/edit#slide=id.g7f5af5a899_0_4187)

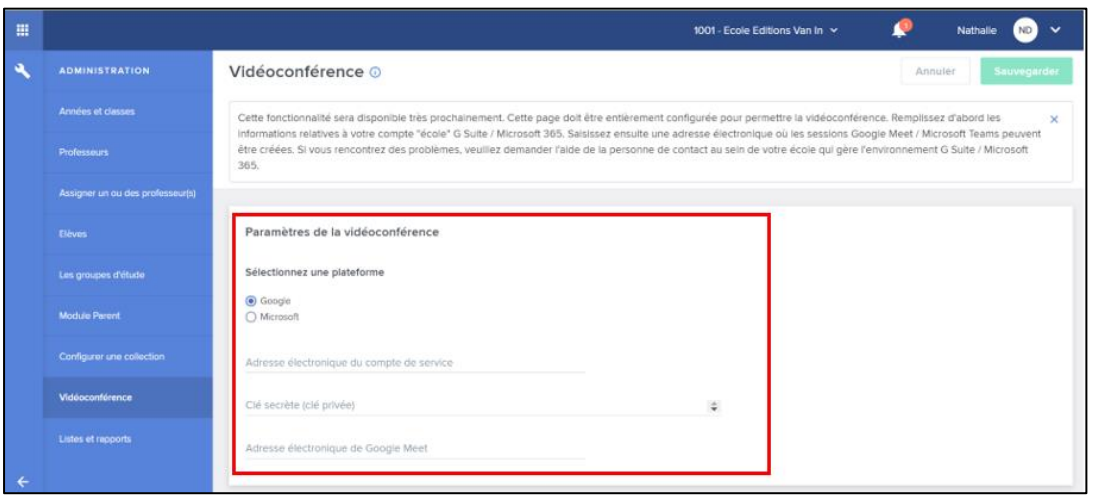

- 5. Une fois que le lien entre la plateforme (Microsoft/Google) et Wazzou a été établi, l'accès à la fonction « Vidéoconférence » sera actif pour tous les enseignants de votre école.
- 6. Prévenez les enseignants de votre école que la fonction « Vidéoconférence » est désormais active et fournissez-leur l'adresse e-mail du compte Microsoft/Google créée pour chacun qu'ils devront utiliser afin d'utiliser l'outil avec leurs élèves.

# <span id="page-9-0"></span>**5/ Comment activer la fonction « Vidéoconférence » dans mon compte Wazzou en tant qu'enseignant ?**

**Une fois que le gestionnaire a fait la demande d'accès à Microsoft/Google et lié la plateforme choisie avec Wazzou, suivez les étapes suivantes pour activer la fonction « Vidéoconférence » dans votre compte Wazzou :**

- 1. Connectez-vous à votre compte Wazzou.
- 2. Ouvrez un deuxième onglet dans votre navigateur

![](_page_9_Picture_4.jpeg)

- 3. Connectez-vous avec le compte école Teams for Education (Microsoft) ou Google for Education fourni par le gestionnaire de votre école.
- 4. Retournez sur l'onglet Wazzou. Sur le tableau de bord, cliquez sur « Vidéoconférence ».

![](_page_9_Picture_7.jpeg)

5. Vous verrez ici un aperçu des classes auxquelles vous avez accès. Contactez votre gestionnaire dans le cas où vous souhaiteriez avoir accès à une autre classe.

![](_page_10_Picture_77.jpeg)

6. Cliquez sur le bouton « Activer la vidéoconférence » à côté de la classe pour laquelle vous souhaitez organiser la vidéoconférence ou cliquez sur « Participer à la vidéoconférence » si il est déjà activé.

![](_page_10_Picture_78.jpeg)

7. Lors de l'activation de la vidéoconférence, une fenêtre pop-up vous demandera de vous connecter avec l'adresse email du compte école (Google ou Teams) fournie par votre gestionnaire.

➔ Complétez l'adresse e-mail de votre compte école et cliquez sur « Sauvegarder ». *Une fois que l'onglet vidéoconférence a été activé, celui-ci restera toujours actif. Vous ne devrez donc effectuer cette démarche qu'une seule fois.*

![](_page_10_Picture_6.jpeg)

8. La vidéoconférence est désormais active chez vous ainsi que pour vos élèves directement dans Wazzou.

**Vous êtes seul maître à bord lors de la vidéoconférence, vos élèves ne pourront pas prendre le contrôle de l'écran. Vous pourrez également couper ou activer le micro de chaque élève.**

## **6/ Les élèves ont-ils besoin d'un compte (Microsoft/Google) afin d'accéder à la vidéoconférence via le bouton sur Wazzou ?**

Non, ce n'est pas nécessaire. Ils doivent uniquement se connecter sur Wazzou et cliquer sur le picto « Vidéoconférence » disponible sur le tableau de bord.

# <span id="page-11-0"></span>**7/ Est-ce possible de relier Wazzou à Google et à Microsoft Teams en même temps ?**

Non ce n'est pas possible. Vous pouvez utiliser les deux plateformes dans votre école mais par contre, pour faire le lien avec Wazzou, vous devez chiosir l'une des deux plateformes.

## <span id="page-11-1"></span>**8/ Puis-je couper le micro de mes élèves ?**

Oui, c'est possible sur les deux plateformes (Microsoft Teams et Google). Chaque élève pourra réactiver lui-même son micro si nécessaire.

## <span id="page-11-2"></span>**9/ Comment désactiver la fonction « Vidéoconférence » pour mes élèves ?**

Vous souhaitez que ce bouton ne soit plus visible sur Wazzou (côté élève) ? Il suffit alors de le désactiver en cliquant sur le bouton « Désactiver la vidéoconférence »

![](_page_11_Picture_8.jpeg)